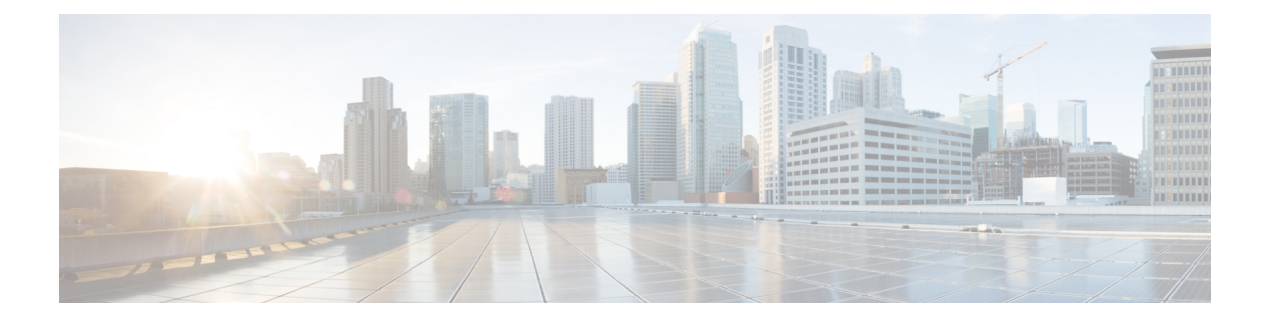

# **ECMP**

This chapter describesthe procedure to configure Equal Cost Multi-Path (ECMP) routing that routing protocols use to load balance the network traffic.

- About [ECMP,](#page-0-0) on page 1
- Guidelines and [Limitations](#page-0-1) for ECMP, on page 1
- [Manage](#page-2-0) ECMP Page, on page 3
- Create an [ECMP](#page-2-1) Zone, on page 3
- [Configure](#page-3-0) an Equal Cost Static Route, on page 4
- [Modify](#page-4-0) an ECMP Zone, on page 5
- [Remove](#page-5-0) an ECMP Zone, on page 6
- [Configuration](#page-5-1) Example for ECMP, on page 6

### <span id="page-0-0"></span>**About ECMP**

The threat defense device supports Equal-Cost Multi-Path (ECMP) routing. You can configure traffic zones per virtual router to contain a group of interfaces. You can have up to 8 equal cost static or dynamic routes across up to 8 interfaces within each zone.For example, you can configure multiple default routes acrossthree interfaces in the zone:

```
route for 0.0.0.0 0.0.0.0 through outside1 to 10.1.1.2
route for 0.0.0.0 0.0.0.0 through outside2 to 10.2.1.2
route for 0.0.0.0 0.0.0.0 through outside3 to 10.3.1.2
```
## <span id="page-0-1"></span>**Guidelines and Limitations for ECMP**

#### **Firewall Mode Guidelines**

ECMP zones are supported on routed firewall mode only.

### **Device Guidelines**

- Threat Defense 6.5 and higher devices support configuring ECMP traffic zones in management center:
	- Threat Defense devices of version 6.6 and higher supports ECMP per virtual router.
- The threat defense devices 6.5 or earlier does not support virtual routing, you can associate global interfaces with ECMP.
- A device can have a maximum of 256 ECMP zones.

### **Interface Guidelines**

- ECMP zones can be created in global virtual router and user-defined virtual routers.
- Only routed interfaces can be associated with an ECMP zone.
- Only interfaces with logical names can be associated with an ECMP zone.
- Interfaces should belong to the virtual router where ECMP is being created.
- You can associate only 8 interfaces per ECMP zone.
- An interface can be a member of only one ECMP zone.
- You cannot remove an interface that is associated with equal cost static route from the ECMP zone.
- You cannot delete an ECMP zone if its interface has equal cost static routes associated with it.
- For Threat Defense versions prior to 7.1, sVTI interfaces cannot be used in ECMP zone.
- For Threat Defense versions prior to 7.1, ECMP zone-member interfaces are not supported in Site-to-site VPN or in Remote Access IPsec-IKEv2 VPN.
- Following interfaces cannot be associated with an ECMP zone:
	- BVI interface.
	- Member interfaces in an EtherChannel.
	- Failover or state link interface.
	- Management-only or management-access interfaces.
	- Cluster Control Link interface.
	- Redundant interfaces and its members.
	- VNIs.
	- VLAN interfaces.
	- Interfaces in RA VPN configuration with SSL enabled.

#### **Upgrade Guidelines**

When you upgrade from management center 7.0 or prior versions, the existing FlexConfig for ECMP is not deployed to the device. Hence, for a successful deployment, you must manually migrate the FlexConfig traffic zones to ECMP in the UI.

You can create ECMP from management center UI for all the 6.5 and higher routed devices.

#### **Additional Guidelines**

- DHCP Relay—Do not enable DHCP Relay on an interface associated with an ECMP zone.
- Dual ISP/WAN threat defense Deployment—Create a single ECMP zone for the primary and secondary data interfaces. This configuration enables creation of static routes for both the interfaces with same metric values.
- Threat defense does not support ECMP with NAT in IPsec sessions—a standard IPsec virtual private network (VPN) tunnel does not work with NAT points in the delivery path of IPsec packets.

### <span id="page-2-0"></span>**Manage ECMP Page**

When you click **ECMP** on the Routing pane, the ECMP page appears corresponding to the virtual router. This page displays the existing ECMP zones with the associated interfaces of the virtual router. In this page,

you can Add an ECMP zone to the virtual router. You can also **Edit** ( $\bullet$ ) and **Delete** ( $\bullet$ ) ECMP.

You can perform the following:

- Create an [ECMP](#page-2-1) Zone, on page 3
- [Configure](#page-3-0) an Equal Cost Static Route, on page 4
- [Modify](#page-4-0) an ECMP Zone, on page 5
- [Remove](#page-5-0) an ECMP Zone, on page 6

## <span id="page-2-1"></span>**Create an ECMP Zone**

ECMP zones are created per virtual router. Thus, only the interfaces of the virtual router where the ECMP is being created can be associated with the ECMP.

#### **Procedure**

- **Step 1** Choose **Devices** > **Device Management**, and edit the threat defense device.
- **Step 2** Click **Routing**.
- **Step 3** From the virtual router drop-down, select the virtual router in which you want to create the ECMP zone.

You can create ECMP zones in global virtual router and user-defined virtual routers. For information on creating virtual routers, see Create a [Virtual](managing-firewall-threat-defense-services-with-cisco-defense-orchestrator_chapter47.pdf#nameddest=unique_1240) Router.

- **Step 4** Click **ECMP**.
- **Step 5** Click **Add**.
- **Step 6** In the **Add ECMP** box, enter a name for the ECMP zone.

**Note** The ECMP name must be unique for the routed device.

**Step 7** To associate interfaces, select the interface under the **Available Interfaces** box, and then click **Add**. Remember the following:

- Only interfaces belonging to the virtual router are available for assigning.
- Only interfaces with a logical name are listed under the **Available Interfaces** box. You can edit the interface and provide a logical name in **Interfaces**. Remember to save the changes for the settings to take effect.

#### **Step 8** Click **OK**.

The ECMP page now displays the newly created ECMP.

**Step 9** Click **Save** and **Deploy** the configuration.

You can associate the ECMP zone interfaces with equal cost static route by defining them with same destination and metric value, but with different gateway.

#### **What to do next**

- [Configure](#page-3-0) an Equal Cost Static Route, on page 4
- [Modify](#page-4-0) an ECMP Zone, on page 5
- [Remove](#page-5-0) an ECMP Zone, on page 6

## <span id="page-3-0"></span>**Configure an Equal Cost Static Route**

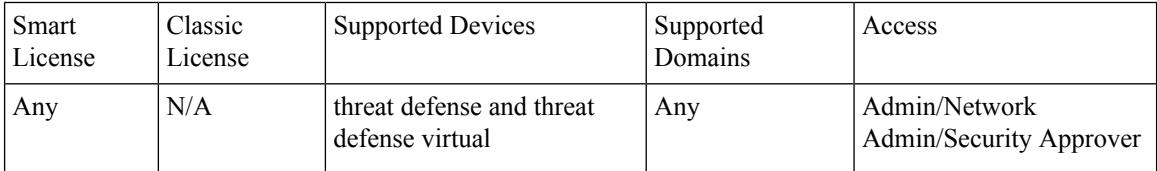

You can assign interfaces of a virtual router, both global and user-defined, to an ECMP zone for the device.

#### **Before you begin**

- To configure an equal cost static route for an interface, ensure to associate it with an ECMP zone. See Create an [ECMP](#page-2-1) Zone, on page 3.
- All routing configuration settings of a non-VRF capable device are also available for a global virtual router.
- You cannot define a static route for interfaces with same destination and metric without associating the interfaces with an ECMP zone.

### **Procedure**

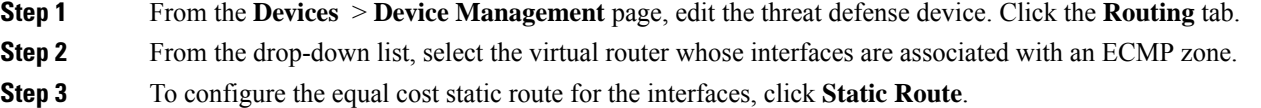

**ECMP**

**4**

**Step 4** Either click **Add Route** to add a new route, or click **Edit** ( $\bullet$ ) for an existing route. **Step 5** From the **Interface** drop-down, select the interface belonging to the virtual router and an ECMP zone. **Step 6** Select the destination network from the **Available Networks** box and click **Add**. **Step 7** Enter a gateway for the network. **Step 8** Enter a metric value. It can be a number that ranges between 1 and 254. **Step 9** To save the settings, click **Save**. **Step 10** To configure equal cost static routing, repeat the steps to configure the static route for another interface in the same ECMP zone with the same destination network and metric value. Remember to provide a different gateway.

#### **What to do next**

- [Modify](#page-4-0) an ECMP Zone, on page 5
- [Remove](#page-5-0) an ECMP Zone, on page 6

## <span id="page-4-0"></span>**Modify an ECMP Zone**

#### **Procedure**

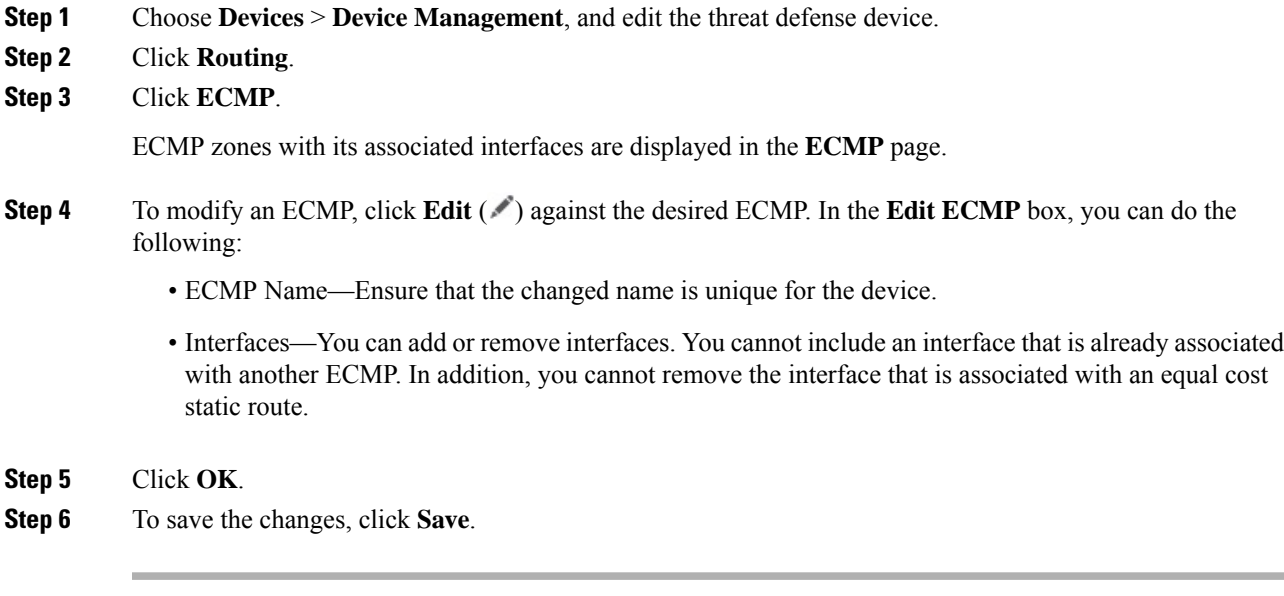

### **What to do next**

- [Configure](#page-3-0) an Equal Cost Static Route, on page 4
- [Remove](#page-5-0) an ECMP Zone, on page 6

## <span id="page-5-0"></span>**Remove an ECMP Zone**

#### **Procedure**

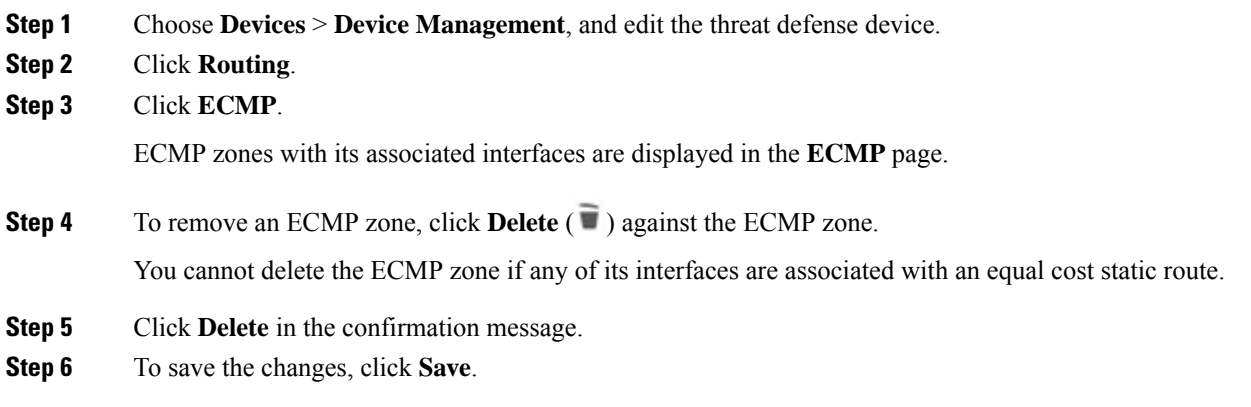

## <span id="page-5-1"></span>**Configuration Example for ECMP**

This example demonstrates how to use management center to configure ECMP zones on threat defense such that the traffic flowing through the device is handled efficiently. With ECMP configured, threat defense maintains the routing table per zone basis, and hence it makes it possible to re-route the packets in the best possible routes. Thus, ECMPsupports asymmetric routing, load balancing, and handles lost traffic seamlessly. In this example, R4 records the two paths to reach the external file server.

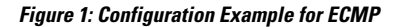

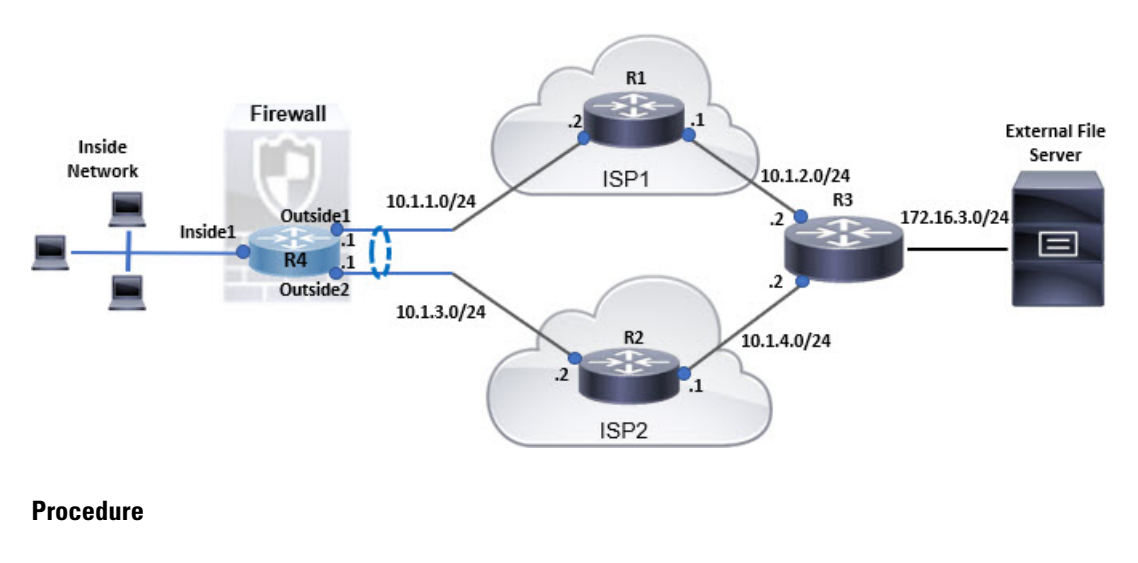

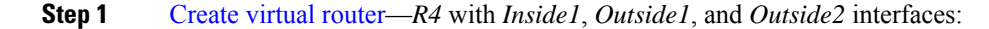

#### **Figure 2: Configuring R4 Virtual Router**

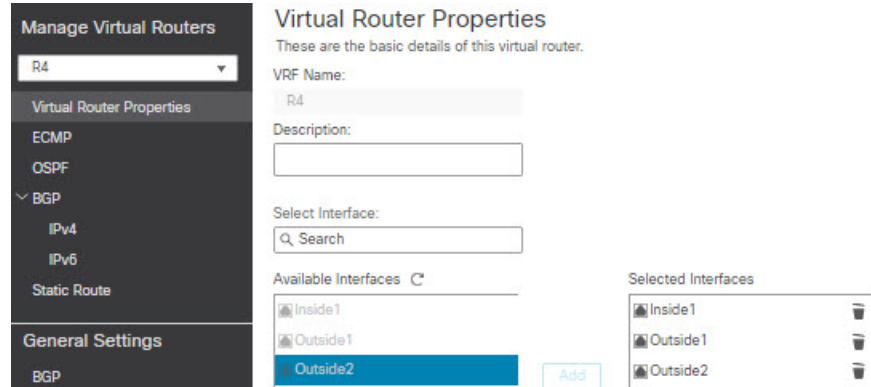

### **Step 2** Create ECMP zones:

- a) In the **Routing** tab, choose R4 user defined virtual router, and then click **ECMP**.
- b) Click **Add**.
- c) Enter the ECMP name and from the **Available Interfaces** list, choose *Outside1* and *Outside2*:

Cancel

OK

### **Figure 3: Creating ECMP Zone**

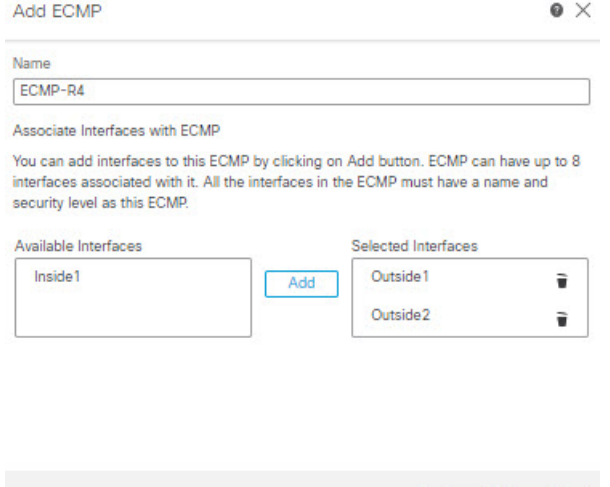

- d) Click **Ok**, and then **Save**.
- **Step 3** Create static routes for the zone interfaces:
	- a) In the **Routing** tab, click **Static Route**.
	- b) From the **Interface** drop-down list, select Outside1.
	- c) Under **Available Network**, choose any-ipv4 and click **Add**.
	- d) Specify the next-hop address in the **Gateway** field, 10.1.1.2:

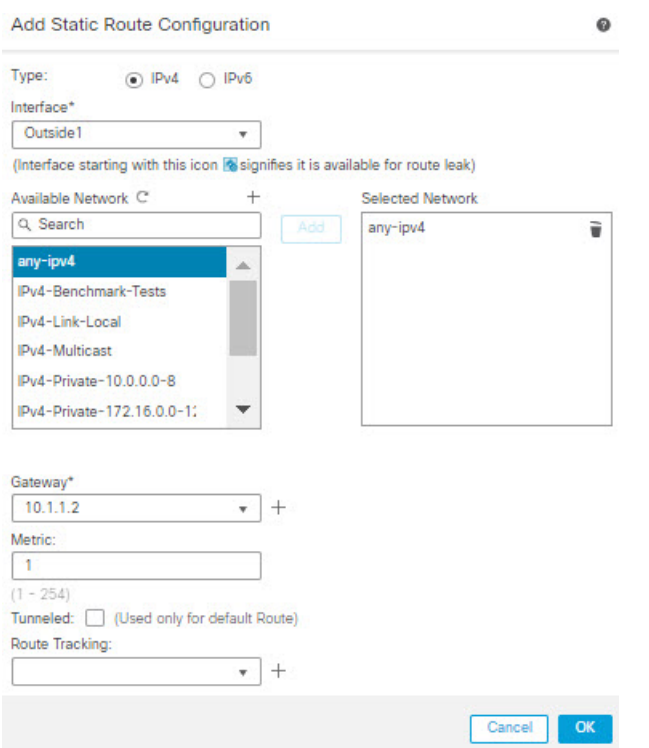

#### **Figure 4: Configuring Static Route for Outside1**

e) Configure the static route for Outside2, repeating from Step 3b to Step 3d.

Ensure to specify same metric, but different gateways for the static routes:

**Figure 5: Configured Static Routes of ECMP Zone Interfaces**

|                      |           |                                  |          | + Add Route |        |         |    |
|----------------------|-----------|----------------------------------|----------|-------------|--------|---------|----|
| Network a            | Interface | Leaked<br>from Virtual<br>Router | Gateway  | Tunneled    | Metric | Tracked |    |
| <b>T</b> IPv4 Routes |           |                                  |          |             |        |         |    |
| any-lpv4             | Outside1  |                                  | 10.1.1.2 | false       | T.     |         | ノミ |
| any-Ipv4             | Outside2  |                                  | 10.1.3.2 | false       | 1.     |         | ノ音 |
| ▼ IPv6 Routes        |           |                                  |          |             |        |         |    |

#### **Step 4 Save** and **Deploy**.

The network packets to reach its destination, R3, follows R4>R1>R3 or R4>R2>R3, based on the ECMP algorithm. If R1>R3 route is lost, the traffic flows through R2 without any packet drops. Similarly, the response from R3 can be received by *Outside2* though the packet wassent from *Outside1*. In addition, when the network traffic is heavy, R4 distributes them between the two routes and thus balances the load.